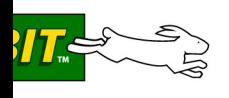

## **Simple Sensor Application Kit**

he Simple Sensor Application Kit provides a design reference for designers to implement the Dallas 1-Wire<sup>®</sup> bus technology in a Rabbit-based system. These Getting Started instructions and sample applications based on four 1-Wire *®* devices will help users to better understand and implement this communications bus system using a Prototyping Board and a RabbitCore module.

## **Application Kit Contents**

- *Dynamic*  $C^{\otimes}$  CD-ROM with complete product documentation and sample programs related to the Simple Sensor Application Kit.
	- **•** RCM4300 module.
	- **•** Prototyping Board with four 1-Wire devices installed.
	- **•** 512 MB *miniSD™ Card* with SD Card adapter
	- **•** Universal AC adapter, 12 V DC, 1 A (includes Canada/Japan/U.S., Australia/N.Z., U.K., and European style plugs).
	- **•** USB programming cable with 10-pin header.
	- **•** Cat. 5 Ethernet crossover cable.
	- **•** 10-pin header to DB9 serial cable.
	- **•** *Getting Started* instructions.
	- **•** Plastic and metal standoffs with 4-40 screws and washers.
	- **•** A bag of accessory parts for use on the Prototyping Board.
	- **•** *Rabbit 4000 Processor Easy Reference* poster.
	- **•** Registration card.

Isit our online Rabbit store at www.rabbit.com/store/ for the latest information on peripherals and accessories that are available for the RCM4300 series of RabbitCore modules.

## **Step 1 — Install Dynamic C ®**

efore doing any development, you must install Dynamic C. Insert the CD from the Application Kit in your PC's CD-ROM drive. If the installation does not auto-start, run the **setup.exe** program in the root directory of the Dynamic C CD. Install any other Dynamic C modules after you install Dynamic C.

abbit and Dynamic C are registered trademarks of Digi International Inc. Wire is a registered trademark of Dallas Semiconductor Corp.

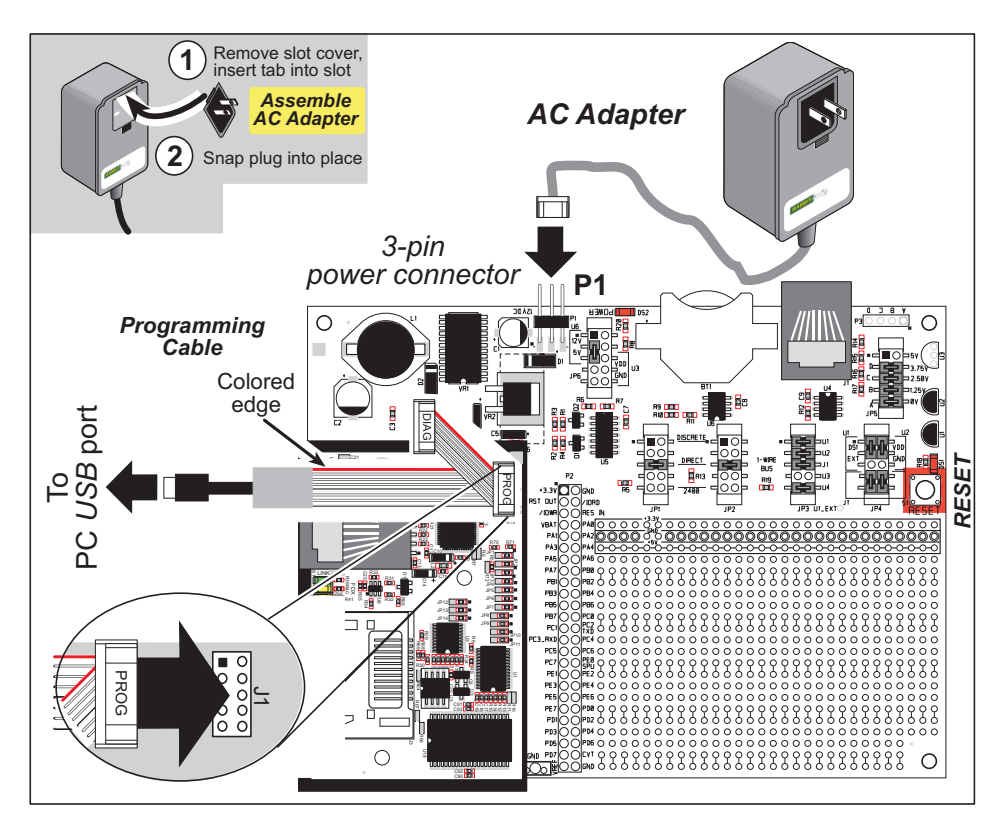

*Figure 3. Connect Programming Cable and Power Supply*

Your PC should recognize the new USB hardware, and the LEDs in the shrink-wrapped area of the USB programming cable will flash — if you get an error message, you will have to install USB drivers. Drivers for Windows XP are available in the Dynamic C **Drivers\Rabbit USB Programming Cable\ WinXP\_2K** folder — double-click **DPInst.exe** to install the USB drivers. Drivers for other operating systems are available online at www.ftdichip.com/Drivers/VCP.htm.

## **Step 4 — Connect Power**

Ince all the other connections have been made, you can connect power to the Prototyping Board.

irst, prepare the AC adapter for the country where it will be used by selecting the plug. The RCM4300 Development Kit presently includes Canada/Japan/U.S., Australia/N.Z., U.K., and European style plugs. nap in the top of the plug assembly into the slot at the top of the AC adapter as shown in Figure 3, then press down on the spring-loaded clip below the plug assembly to allow the plug assembly to click into lace. Release the clip to secure the plug assembly in the AC adapter.

Connect the AC adapter to 3-pin header P1 on the Prototyping Board as shown in Figure 3. The connector may be attached either way as long as it is not offset to one side—the center pin of P1 is always connected the positive terminal, and either edge pin is ground.

lug in the AC adapter. The **POWER** LED on the Prototyping Board next to the power connector at P1 hould light up. The RCM4300 and the Prototyping Board are now ready to be used.

**NOTE:** A **RESET** button is provided on the Prototyping Board to allow a hardware reset without disconnecting power.